# **Web Access Controller**

**User's Manual**

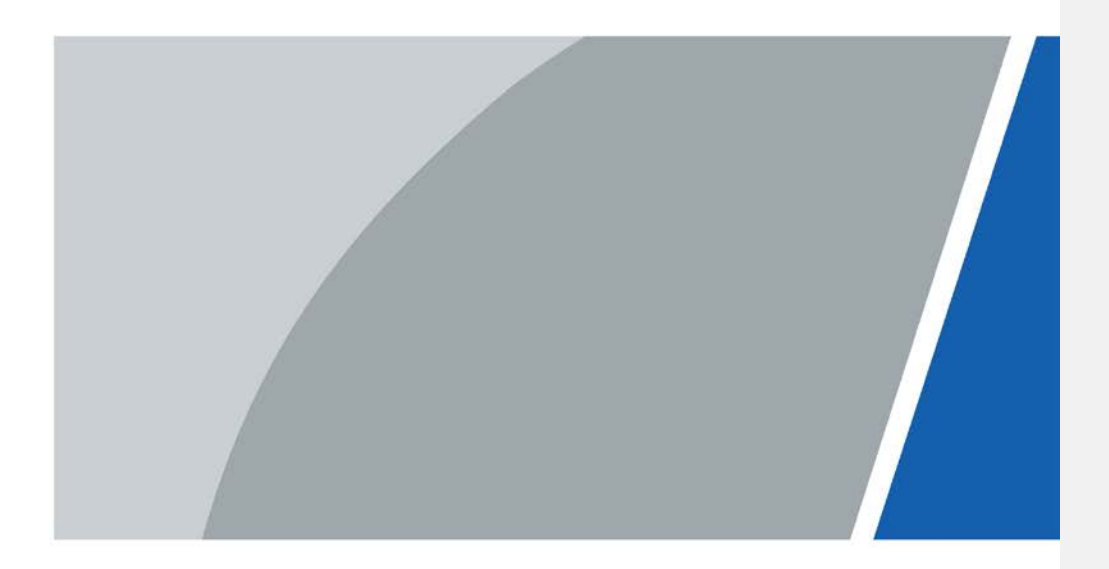

V1.0.0

# **Foreword**

#### <span id="page-1-0"></span>General

This manual introduces the functions and operations of the Access Controller (hereinafter referred to as "the Controller"). Read carefully before using the device, and keep the manual safe for future reference.

## Safety Instructions

The following signal words might appear in the manual.

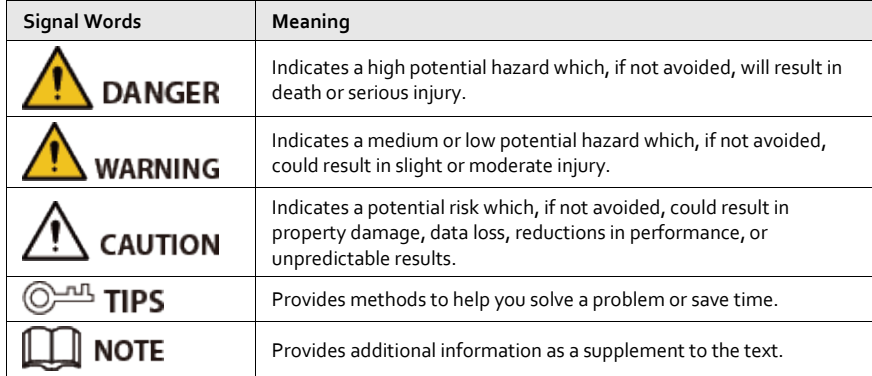

#### Revision History

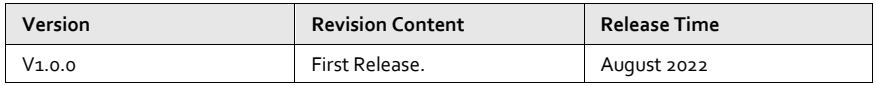

#### Privacy Protection Notice

As the device user or data controller, you might collect the personal data of others such as their face, fingerprints, and license plate number. You need to be in compliance with your local privacy protection laws and regulations to protect the legitimate rights and interests of other people by implementing measures which include but are not limited: Providing clear and visible identification to inform people of the existence of the surveillance area and provide required contact information.

#### About the Manual

- The manual is for reference only. Slight differences might be found between the manual and the product.
- We are not liable for losses incurred due to operating the product in ways that are not in compliance with the manual.
- The manual will be updated according to the latest laws and regulations of related jurisdictions. For detailed information, see the paper user's manual, use our CD-ROM, scan the QR code or visit our official website. The manual is for reference only. Slight differences might be found between the electronic version and the paper version.
- All designs and software are subject to change without prior written notice. Product updates

might result in some differences appearing between the actual product and the manual. Please contact customer service for the latest program and supplementary documentation.

- There might be errors in the print or deviations in the description of the functions, operations and technical data. If there is any doubt or dispute, we reserve the right of final explanation.
- Upgrade the reader software or try other mainstream reader software if the manual (in PDF format) cannot be opened.
- All trademarks, registered trademarks and company names in the manual are properties of their respective owners.
- Please visit our website, contact the supplier or customer service if any problems occur while using the device.
- If there is any uncertainty or controversy, we reserve the right of final explanation.

# <span id="page-3-0"></span>**Important Safeguards and Warnings**

This section introduces content covering the proper handling of the Access Controller, hazard prevention, and prevention of property damage. Read carefully before using the Access Controller, and comply with the guidelines when using it.

#### Transportation Requirement

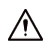

Transport, use and store the Access Controller under allowed humidity and temperature conditions.

#### Storage Requirement

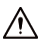

Store the Access Controller under allowed humidity and temperature conditions.

#### Installation Requirements

## WARNING

- Do not connect the power adapter to the Access Controller while the adapter is powered on.
- Strictly comply with the local electric safety code and standards. Make sure the ambient voltage is stable and meets the power supply requirements of the Access Controller.
- Do not connect the Access Controller to two or more kinds of power supplies, to avoid damage to the Access Controller.
- Improper use of the battery might result in a fire or explosion.

## $\mathbb{A}$

- Personnel working at heights must take all necessary measures to ensure personal safety including wearing a helmet and safety belts.
- Do not place the Access Controller in a place exposed to sunlight or near heat sources.
- Keep the Access Controller away from dampness, dust, and soot.
- Install the Access Controller on a stable surface to prevent it from falling.
- Install the Access Controller in a well-ventilated place, and do not block its ventilation.
- Use an adapter or cabinet power supply provided by the manufacturer.
- Use the power cords that are recommended for the region and conform to the rated power specifications.
- The power supply must conform to the requirements of ES1 in IEC 62368-1 standard and be no higher than PS2. Please note that the power supply requirements are subject to the Access Controller label.
- The Access Controller is a class I electrical appliance. Make sure that the power supply of the Access Controller is connected to a power socket with protective earthing.

#### Operation Requirements

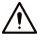

● Check whether the power supply is correct before use.

- Do not unplug the power cord on the side of the Access Controller while the adapter is powered on.
- Operate the Access Controller within the rated range of power input and output.
- Use the Access Controller under allowed humidity and temperature conditions.
- Do not drop or splash liquid onto the Access Controller, and make sure that there is no object filled with liquid on the Access Controller to prevent liquid from flowing into it.
- Do not disassemble the Access Controller without professional instruction.

# **Table of Contents**

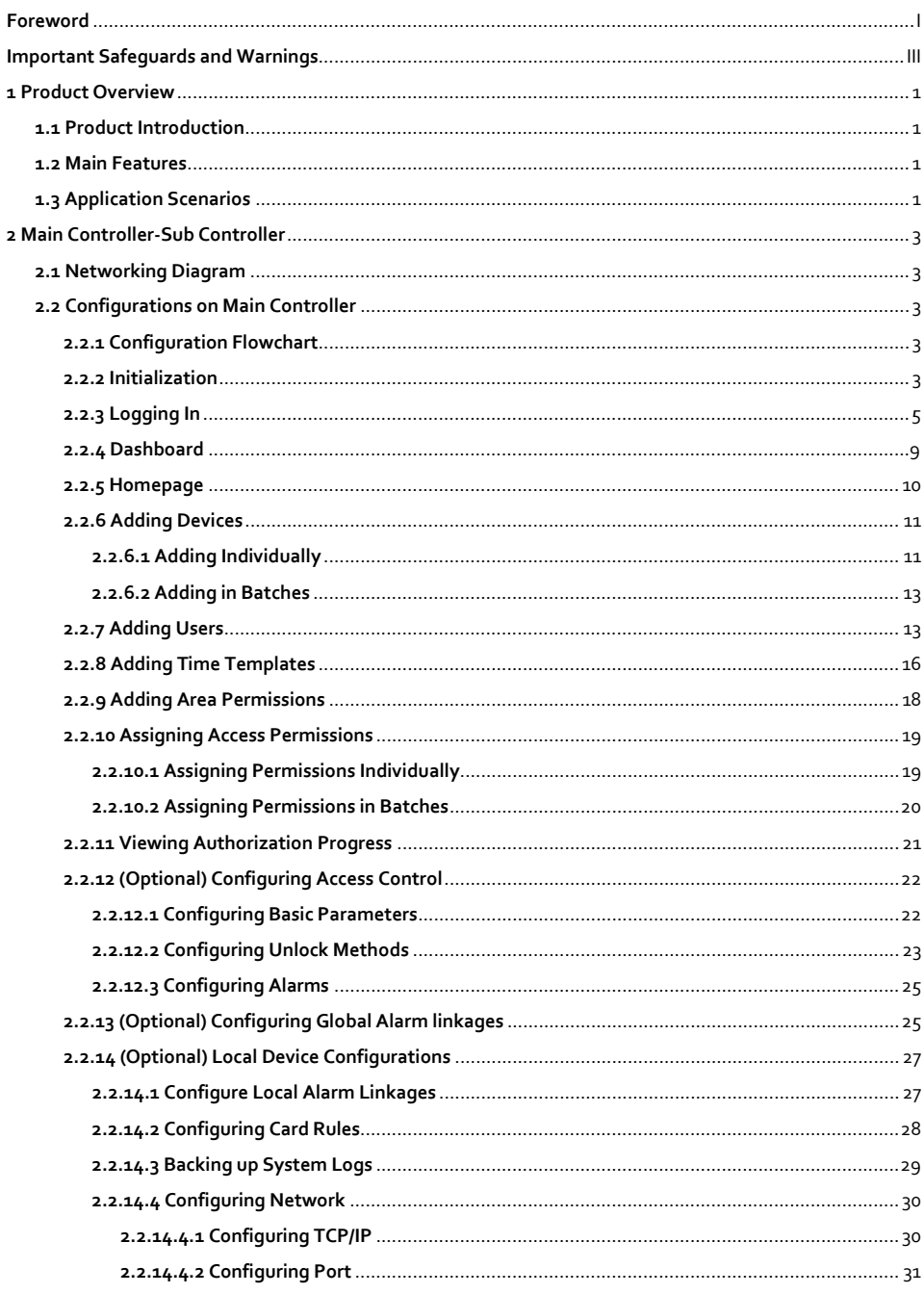

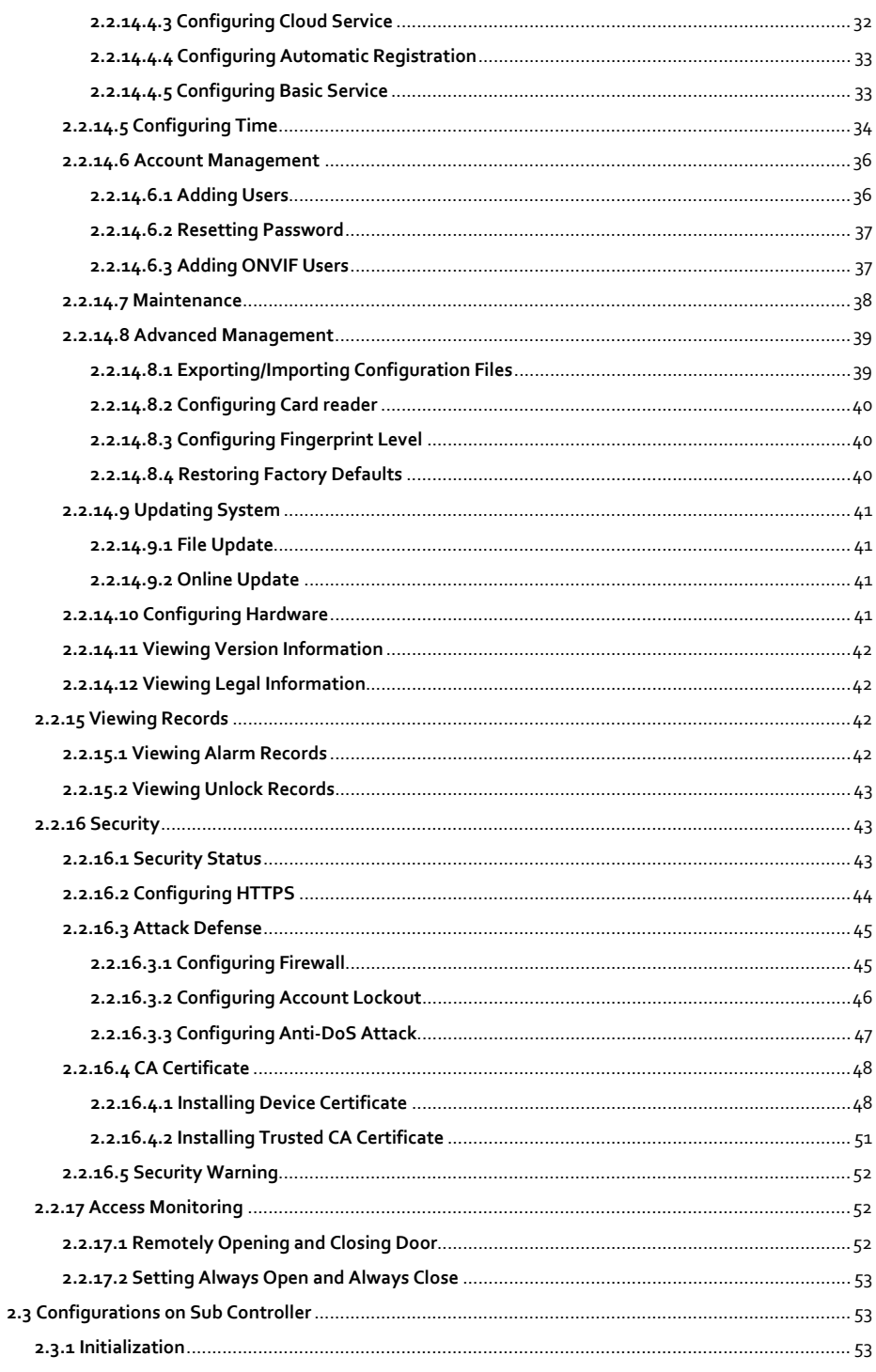

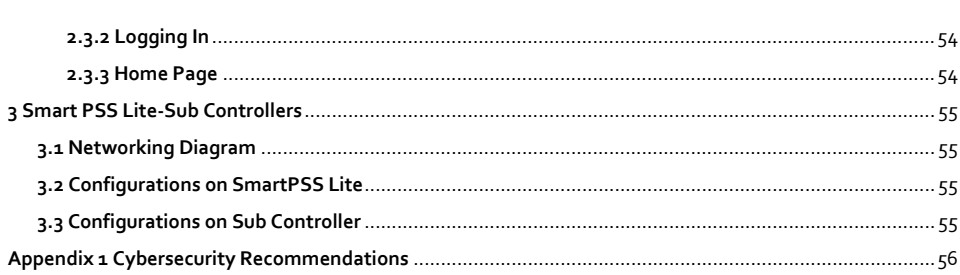

# **1 Product Overview**

<span id="page-8-0"></span>Flexible and convenient, ASC3 Series Access Controller has a user friendly system that allows you to access controllers on the webpage through IP address. It comes with a professional access management system, and makes the networking of main and sub control modes quick and easy, meeting the needs of small and advanced systems.

# <span id="page-8-1"></span>**1.1 Product Introduction**

Flexible and convenient, Access Controller has a user friendly system that allows you to access controllers on the webpage through IP address. It comes with a professional access management system, and makes the networking of main and sub control modes quick and easy, meeting the needs of small and advanced systems.

# <span id="page-8-2"></span>**1.2 Main Features**

- Built of flame-retardant PC and ABS material, it is both sturdy and elegant with an IK06 rating.
- Supports TCP and IP connection, and standard PoE.
- Accesses card readers through Wiegand and RS-485 (OSDP) protocols.
- Supplies power to the lock through its 12 VDC output power supply, which has a maximum output current of 1000 mA.
- Supports 1000 users, 5000 cards, 3000 fingerprints, and 300,000 records.
- Multiple unlock methods including IC card, password, fingerprint and more. You can also combine these methods to create your own personal unlock methods.
- Multiple types of alarms events are supported, such as duress, tampering, intrusion, unlock timeout, and illegal card.
- Supports a wide range of users including general, patrol, VIP, guest, blocklisted, and more users.
- Manual and automatic time synchronization.
- Retains stored data even while powered off.
- Offers a variety functions and the system can be configured. Devices can also be updated through the webpage.
- Features main and sub control modes. The main control mode offers user management, access control device management and configuration, and more options. Devices under sub-control modes can be added to multiple platforms.
- A main controller can connect with and manage up to 19 sub controllers.
- Watchdog protects the system to allow the device to be stabe and perform efficiently.
- Sub controllers can be added to SmartpssLite, DSS Pro and DMSS.

# <span id="page-8-3"></span>**1.3 Application Scenarios**

It is widely used in parks, communities, business centers and factories, and ideal for places such as

office buildings, government buildings, schools and stadiums.

There are two different networking methods available for the web access controller. You can select a networking method based on your needs.

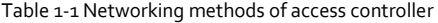

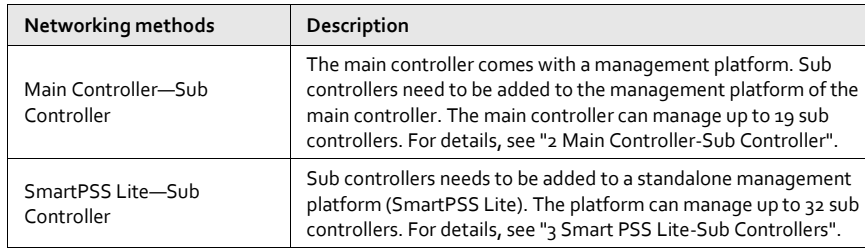

# **2 Main Controller-Sub Controller**

# <span id="page-10-1"></span><span id="page-10-0"></span>**2.1 Networking Diagram**

The main controller comes with a management platform (herein referred as the platform). Sub controller needs to be added to the management platform of the main controller. The main controller can manage up to 19 sub controllers.

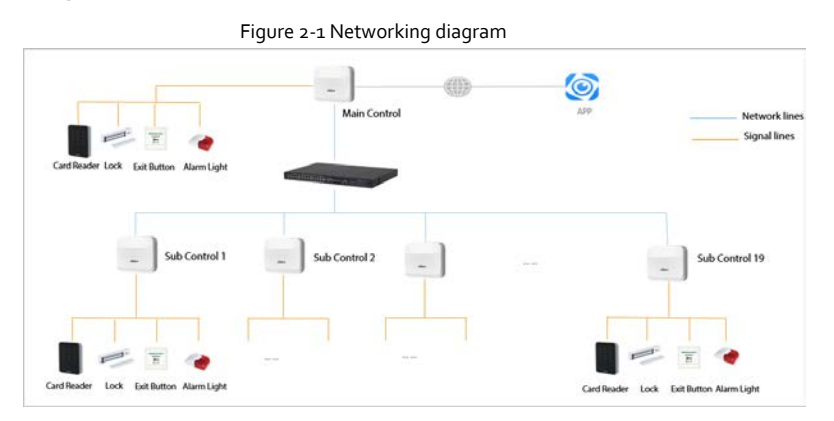

# <span id="page-10-2"></span>**2.2 Configurations on Main Controller**

# <span id="page-10-3"></span>**2.2.1 Configuration Flowchart**

![](_page_10_Figure_6.jpeg)

## <span id="page-10-4"></span>**2.2.2 Initialization**

Initialize the Access Controller when you log in to the webpage for the first time or after the Access

Controller is restored to the factory defaults.

#### Prerequisites

Make sure that the computer used to log in to the webpage is on the same LAN as the Access Controller.

#### Background Information

Set a password and an email address before logging in to the webpage for the first time.

Step 1 Open a browser, go to the IP address (the default address is 192.168.1.108) of the Access Controller.

 $\Box$ 

We recommend you use the latest version of Chrome or Firefox.

Step 2 Select a language, and then click **Next**.

Step 3 Set the password and email address.

 $\Box$ 

- The password must consist of 8 to 32 non-blank characters and contain at least two types of the following characters: upper case, lower case, numbers, and special characters (excluding ' " ; : &). Set a high-security password by following the password strength prompt.
- Keep the password safe after initialization and change the password regularly to improve security.

Step 4 Configure the system time, and then click **Next**.

Figure 2-3 Configure time

![](_page_11_Picture_130.jpeg)

Step 5 (Optional) Select **Auto Check for Updates**, and then click **Completed**. The system automatically check is there any higher version available, and inform the user to update the system.

#### Step 6 Click **Completed**

The system automatically goes to the login page after successful initialization.

# <span id="page-12-0"></span>**2.2.3 Logging In**

For the first-time login after successful initialization, you need to follow the login wizard to configure the type and hardware of the main controller.

Step<sub>1</sub> On the login page, enter the username and password.

 $\Box$ 

- The default administrator name is admin, and the password is the one you set up during initialization. We recommend you change the administrator password regularly to increase security.
- If you forget the administrator login password, you can click **Forget password?** For details.
- Step 2 Select **Main Control**, and then click **Next**.

Figure 2-4 The type of the access controller

![](_page_12_Picture_103.jpeg)

- Main control: The main controller comes with a management platform. You can manage all sub controllers, configure access control, and access personal management on the platform, and more.
- Sub Control: Sub controller needs to be added to the management platform of the main controller or other management platforms such as DSS Pro or SmartPsss Lite. You can only perform the local configurations on the webpage of the sub controller.
- Step<sub>3</sub> Select the number of doors, and then enter the name of the door.
- Step 4 Configure the parameters of doors.

![](_page_13_Picture_136.jpeg)

Table 2-1 Parameter descriptions

<span id="page-13-0"></span>![](_page_13_Picture_137.jpeg)

Step 6 In the **Unlock Settings** area, select an unlock mode.

● Combination Unlock

1. Select **Combination Unlock** form the **Unlock Method** list.

- 2. Select **Or** or **And**
	- ◇ Or: Verify one of the selected unlocking methods to open the door.
	- ◇ And: Verify all the selected unlocking methods to open the door. The Controller supports unlock through card, fingerprint or password.
- 3. Select unlock methods, and then configure other parameters.

![](_page_14_Picture_111.jpeg)

![](_page_14_Picture_112.jpeg)

Table 2-2 Unlock settings description

![](_page_14_Picture_113.jpeg)

● Unlock by period

- 1. In the **Unlock Method** list, select **Unlock by Period**,
- 2. Drag the slider to adjust time period for each day.

 $\Box$ 

## You can also click **Copy** to apply the configured time period to other days.

3. Select an unlock method for the time period, and then configure other parameters.

![](_page_15_Figure_0.jpeg)

Step 7 In the **Alarm Settings** area, configure the alarm parameters.

![](_page_15_Figure_2.jpeg)

Table 2-3 Description of alarm parameters

![](_page_15_Picture_127.jpeg)

Step 8 Click **Next**.

A wiring diagram is generated base on your above settings. You can wire the device according to the diagram.

![](_page_16_Figure_0.jpeg)

Step<sub>9</sub> Click Apply.

- You can go to **Local Device Config** to change the settings after you successfully log in to the platform.
- Click **Download Image** to download the diagram to your computer.

## <span id="page-16-0"></span>**2.2.4 Dashboard**

After you successfully log in, the dashboard page of the platform is displayed. the dashboard is

displayed to show visualized data.

![](_page_17_Picture_1.jpeg)

![](_page_17_Picture_146.jpeg)

# <span id="page-17-0"></span>**2.2.5 Homepage**

After you successfully log in, the home page of the main controller is displayed.

Figure 2-11 Home page

![](_page_18_Picture_0.jpeg)

![](_page_18_Picture_103.jpeg)

# <span id="page-18-0"></span>**2.2.6 Adding Devices**

You can add devices to the management platform of the main controller in batches or individually. If the controller is set to the main controller during the logging-in wizard, you can add other sub controllers to the platform, and then you can manage sub controllers through the platform.

 $\Box$ 

Only the main controller comes with a management platform.

## <span id="page-18-1"></span>**2.2.6.1 Adding Individually**

You can add sub controllers individually by entering their IP addresses or domain names.

Procedure

```
Step 1 On the home page, Click Device Management, and then click Add. 
Step 2 Enter the device information.
```
![](_page_19_Picture_128.jpeg)

![](_page_19_Picture_129.jpeg)

![](_page_19_Picture_130.jpeg)

# Step<sub>3</sub> Click OK.

The added controllers are displayed on the **Device Management** page.

Figure 2-13 Successfully add devices

![](_page_19_Picture_131.jpeg)

 $\Box$ 

If the access controller is set to the main controller during the log-in wizard, the controller will be added to the management platform automatically and functions as both the main controller and sub controller.

#### Related Operations

 $\bullet$  : Edit the information of the device.

```
\Box
```
Only sub controllers support the below operations.

- : Go to the webpage of the sub controller.
- $\bullet$   $\quad$   $\oplus$  : Log out of the device.
- : Delete the device.

#### <span id="page-20-0"></span>**2.2.6.2 Adding in Batches**

We recommend you use the auto-search function when you add want to Access Controllers in batches. Make sure the Access Controllers you want to add are on the same network segment.

#### Procedure

- Step 1 On the home page, Click **Device Management**, and then click **Search Device**.
	- Click **Start Search** to search for devices on the same LAN.
	- Enter a range of the network segment, and then click **Search**.

![](_page_20_Picture_141.jpeg)

All searched devices will be displayed.

#### $\Box$

You can select devices in the list, and click **Device Initialization** to initialize them in batches.  $\bigwedge$ 

To ensure the security of devices, initialization is not supported for devices on different segments.

Step 2 Select the Controllers that you want to add to the Platform, and then click **Add**.

Step 3 Enter the username and password of the Controller.

The added Controller displays on the **Device Management** page.

## Related Operations

- Modify IP: Select added devices, and then click **Modify IP** to change their IP addresses.
- Sync Time: Select added devices, and then click **Sync Time** to sync the time of the devices with NTP server.
- Delete: Select added devices, and then click **Delete** to delete them.

## <span id="page-20-1"></span>**2.2.7 Adding Users**

Add users to departments, enter the basic information of users and authentication methods to verify

their identities.

#### Procedure

![](_page_21_Picture_152.jpeg)

 $\Box$ 

The default company cannot be deleted.

Step 1 On the home page, select Person Management.

#### Figure 2-15 Add department

![](_page_21_Picture_153.jpeg)

Step<sub>3</sub> (Optional) before you assign cards to users, set the card type and the type of the card number.

- 1. On the **Person Management** page, select **More** > **Card Type**.
- 2. Select ID or IC Card, and then click **OK**.

#### $\Box$

Make sure that the card type is same to the actually assigned card; otherwise, the card number cannot be read. For example, if the assigned card is an ID card, set card type to ID card.

- 3. Select **More** > **Card No. System**.
- 4. Select decimal format or hexadecimal format for the card number.

#### Step 4 Add users.

● Add users individually

#### $\Box$

When you want to assign access permissions to a single person, you can add users individually. For details on how to assign access permissions, se[e "2.2.10.1 Assigning](#page-26-1)  [Permissions Individually".](#page-26-1)

1. Click **Add**, and then enter the basic information of the user.

![](_page_22_Picture_172.jpeg)

![](_page_22_Picture_173.jpeg)

2. Click **Add**.

You can click **Add More** to add more users.

● Add users in batches.

- 1. Click **Import** > **Download Template** to download the user template.
- 2. Enter user information in the template, and then save it.
- 3. Click **Import**, and upload the template to the Platform.
	- The users are added to the Platform automatically.

Step 5 Click **Authentication** tab, set authentication methods for identity verification.

 $\Box$ 

Each user supports 1 password, 5 cards, and 3 fingerprints.

- Password: Enter and confirm the password.
- Card: Enter the card number manually or connect a card issuer to the computer to read the number automatically.
- Fingerprint: Connect a fingerprint scanner to the computer and register the fingerprint according to the on-screen instructions.

![](_page_23_Picture_125.jpeg)

Figure 2-17 Authentication method

Step 6 Click **OK**.

#### Related Operations

- On the **Person Management** page, click **Export** to export all users in the excel format.
- On the **Person Management** page, click **More** > **Extract**, and select a device to extract all users on the sub controller to the Platform of the main controller.
- On the **Person Management** page, click **More** > **Card Type**, set the card type before you assign cards to users. For example, if the assigned card is an ID card, set card type to ID card.
- On the **Person Management** page, click **More** > **Card No. System**, set the card system to decimal or hexadecimal format.

## <span id="page-23-0"></span>**2.2.8 Adding Time Templates**

Time template defines the unlock schedules of the Controller. The platform offers 4 time templates

by default. The template is also customizable.

# $\Box$

The default templates cannot be changed.

Step<sub>1</sub> On the homepage, select **Access Control Config** > **Time Template**, and then click  $+$ .

Step 2 Enter the name of the time template.

![](_page_24_Picture_109.jpeg)

Step<sub>3</sub> Drag the slider to adjust time period for each day.

You can also click **Copy** to apply the configured time period to other days.

# Step 4 Click **Apply**.

Step 5 Configure holiday plans.

- 1. Click **Holiday Plan** tab, and then click **Add** to add holidays.
- 2. Select a holiday.
- 3. Drag the slider to adjust time period for the holiday.
- 4. Click **Apply**.

![](_page_25_Picture_67.jpeg)

# <span id="page-25-0"></span>**2.2.9 Adding Area Permissions**

An area permission is a collection of door access permissions in a defined time. Create a permission group, and then associate users with the group so that users will be assigned with access permissions defined in the group.

- Step 1 Click **Access Control Config** > **Permission Settings**.
- Step 2 Click +
- Step 3 Enter the name of the area permission group, remarks (optional), and select a time template.
- Step 4 Select doors.
- Step 5 Click **OK**.

![](_page_26_Picture_80.jpeg)

# <span id="page-26-0"></span>**2.2.10 Assigning Access Permissions**

Assign access permissions to users by associating users with the defined permission groups, and then users can gain access to a secured area after valid identity verification.

## <span id="page-26-1"></span>**2.2.10.1 Assigning Permissions Individually**

When you want to assign permission to a new person or change access permissions of a existing person. You can assign access permissions to people individually.

Step<sub>1</sub> On the home page, select Person Management.

Step 2 Select the department, and then select an existing user.

#### $\Box$

If the user has not been added, you click **Add** to add the user. For details on creating users, se[e "2.2.7 Adding Users"](#page-20-1) for details.

Step 3 Click  $\mathbb{K}$  corresponding to the user.

Step 4 On the **Permission** tab, select existing permission groups.

![](_page_27_Picture_71.jpeg)

![](_page_27_Picture_72.jpeg)

Step<sub>5</sub> Click OK.

 $\Box$ 

## <span id="page-27-0"></span>**2.2.10.2 Assigning Permissions in Batches**

You can assign access permissions to users in batches.

Step 1 On the home page, select **Access Control Config** > **Permission Settings**.

Step 2 Click  $\sqrt{a}$  of an existing permission group, and then select users in departments. You can select the whole department.

 $\Box$ 

You can click + to create new permission groups. For details on creating permission groups, se[e "2.2.9 Adding Area Permissions"](#page-25-0) for details.

![](_page_28_Picture_89.jpeg)

Figure 2-22 Assigning permissions in batches

Step 3 Click **OK**.

# <span id="page-28-0"></span>**2.2.11 Viewing Authorization Progress**

After you assign access permissions to users, you can view the authorization process.

Step 1 On the home page, select **Access Control Config** > **Authorization Progress**.

Step 2 View the authorization progress.

- Sync SubControl Person: Sync personnel on the main controller to the sub controller.
- Sync Local Person: Sync personnel on the management platform of the main controller to the its server.

![](_page_28_Picture_90.jpeg)

You can click  $\,\,\,\,\Box\,\,\,\,$  to view details of the failed authorization task.

# <span id="page-29-0"></span>**2.2.12 (Optional) Configuring Access Control**

# <span id="page-29-1"></span>**2.2.12.1 Configuring Basic Parameters**

- Step 1 Select **Access Control Config** > **Door Parameters**.
- Step 2 In the Basic Settings area, configure basic parameters of access control.

![](_page_30_Picture_161.jpeg)

#### Table 2-9 Basic parameters description

![](_page_30_Picture_162.jpeg)

## <span id="page-30-0"></span>**2.2.12.2 Configuring Unlock Methods**

Use card, fingerprint, password or their combinations to unlock the door.

- Step 1 Select **Access Control Config** > **Door Parameters**.
- Step 2 In the Unlock Settings area, select an unlock mode.
	- Combination Unlock
		- 1. Select **Combination Unlock** form the **Unlock Method** list.
		- 2. Select **Or** or **And**
			- ◇ Or: Verify one of the selected unlocking methods to open the door.
- ◇ And: Verify all the selected unlocking methods to open the door. The Controller supports unlock through card, fingerprint or password.
- 3. Select unlock methods, and then configure other parameters.

Figure 2-25 Element (multiple choice) **Unlock Settings** Unlock Mode **Combination Unlock**  $\vee$ **Combination Method O** Or ○ And Unlock Method (Multi-select) Card v Fingerprint v Password Door Unlocked Duration  $3.0$ s (0.2-600) **Unlock Timeout** 60 s (1-9999)

Table 2-10 Unlock settings description

![](_page_31_Picture_146.jpeg)

● Unlock by period

- 1. In the **Unlock Method** list, select **Unlock by Period**,
- 2. Drag the slider to adjust time period for each day.
	- $\Box$

You can also click **Copy** to apply the configured time period to other days.

3. Select an unlock method for the time period, and then configure other parameters.

#### Figure 2-26 Unlock by period

![](_page_31_Figure_12.jpeg)

Step<sub>3</sub> Click Apply.

## <span id="page-32-0"></span>**2.2.12.3 Configuring Alarms**

An alarm will be triggered when abnormal access events occur.

- Step 1 Select **Access Control Config** > **Door Parameters**
- Step 2 Select **Access** > **Alarm**.
- Step<sub>3</sub> Enable the alarm type.

Figure 2-27 Alarm **Alarm Settings** Duress Alarm **DO** Door Detector  $\overline{\phantom{0}}$ ● Normally Open ○ Normally Close  $\overline{\phantom{a}}$ Card reader beeps Intrusion Alarm **D Unlock Timeout Alarm** Card reader beeps

Table 2-11 Description of alarm parameters

![](_page_32_Picture_174.jpeg)

# <span id="page-32-1"></span>**2.2.13 (Optional) Configuring Global Alarm linkages**

You can configure global alarm linkages across different access controllers.

- Step 1 Select **Access Control Config** > **Global Alarm Linkage**.
- Step 2 Configure the alarm output.
	- 1. Select an alarm input from the alarm input channel list, and then click **Link Alarm Output**.
	- 2. Click **Add**, select an alarm output channel, and then click **OK**.

![](_page_33_Picture_0.jpeg)

- 3. Turn on the alarm output function and then enter the alarm duration.
- 4. Click **Apply**.

Step<sub>3</sub> Configure the door linkage.

- 1. Select an alarm input form the channel list, and then click **Add**.
- 2. Select the linkage door, select the door status, and then click **OK**.
	- Always Closed: The door automatically locks when an alarm is triggered.
	- Always Open: The door automatically unlocks when an alarm is triggered.

![](_page_33_Figure_8.jpeg)

3. Turn on the door linkage function.

![](_page_33_Picture_10.jpeg)

If you turn on the link fire safety control, all doors will open when the fire alarm is triggered.

4. Click **Apply**.

You can click **Copy to** to apply the pre-configured alarm linkages to other alarm input channel.

# <span id="page-34-0"></span>**2.2.14 (Optional) Local Device Configurations**

Local device configurations can only be applied to the local controller.

## <span id="page-34-1"></span>**2.2.14.1 Configure Local Alarm Linkages**

You can only configure local alarm linkages on the same access controller. Each controller has 2 alarm inputs and 2 alarm outputs.

#### Step 1 On the home page, select **Local Device Config** > **Local Alarm Linkage**.

#### Step 2 Click  $\mathbb{Z}$  to configure local alarm linkage.

Figure 2-30 Local alarm linkage

![](_page_34_Picture_107.jpeg)

![](_page_34_Picture_108.jpeg)

![](_page_35_Picture_73.jpeg)

Step<sub>3</sub> Click OK.

## <span id="page-35-0"></span>**2.2.14.2 Configuring Card Rules**

The platform supports 5 types of Wiegand formats by defaults. You can also add custom Wiegand formats.

Step 1 On the home page, select **Local Device Config** > **Acess Card Rule Config**.

Step 2 Click **Add**, and then configure new Wiegand formats.

![](_page_36_Picture_80.jpeg)

Table 2-13 Configure wiegand format

![](_page_36_Picture_81.jpeg)

Step<sub>3</sub> Click OK.

# <span id="page-36-0"></span>**2.2.14.3 Backing up System Logs**

Step 1 On the home page, select **Local Device Config** > **System Logs**.

Step 2 Select the type of the log, and then select the time range.

Figure 2-32 Back up logs

| bpot. |                     |              | $T_{\rm FII}$ |                  | Period              | 2012-05-02 00:02:00 - 2022-08-17 01:00:00 |
|-------|---------------------|--------------|---------------|------------------|---------------------|-------------------------------------------|
|       | Encryent Log Beckup |              |               |                  |                     |                                           |
| No.   | Username            | Type         |               | System<br>Config | <b>Commod</b>       | Operation:                                |
|       | admin               | Login        |               | Tiett            | 8-161413-02         | Φ                                         |
|       | adein               | Save Conlig  |               | Account          | 8-16 14 08:21       | Φ                                         |
|       | asein               | Says Config. |               | Scoutty          | 8-16 14 08 21       | ED                                        |
|       | alein               | Logout       |               |                  | 2022-00-16 13:40:55 | E                                         |

Step<sub>3</sub> Click **Encrypt Log Backup** to back up encrypted logs. You can also click **Export**to export logs.

# <span id="page-37-0"></span>**2.2.14.4 Configuring Network**

## <span id="page-37-1"></span>**2.2.14.4.1 Configuring TCP/IP**

You need to configure IP address of Access Controller to make sure that it can communicate with other devices.

Step 1 Select **Network Setting** > **TCP/IP**.

Step 2 Configure parameters.

![](_page_37_Picture_63.jpeg)

![](_page_38_Picture_131.jpeg)

![](_page_38_Picture_132.jpeg)

Step<sub>3</sub> Click OK.

## <span id="page-38-0"></span>**2.2.14.4.2 Configuring Port**

You can limit access to the Access Controller at the same through web, desktop client and phone.

- Step 1 Select **Network Setting** > **Port**.
- Step 2 Configure port numbers.

![](_page_38_Picture_133.jpeg)

## $\Box$

Except **Max Connection** and **RTSP Port**, you need to restart the Access Controller to make the configurations effective after you change other parameters.

![](_page_39_Picture_110.jpeg)

![](_page_39_Picture_111.jpeg)

Step<sub>3</sub> Click OK.

## <span id="page-39-0"></span>**2.2.14.4.3 Configuring Cloud Service**

The cloud service provides a NAT penetration service. Users can manage multiple devices through DMSS. You do not have to apply for dynamic domain name, configuring port mapping or deploying server.

- Step 1 On the home page, select **Network Setting** > **Cloud Service**.
- Step 2 Turn on the cloud service function.

Figure 2-35 Cloud service

![](_page_39_Picture_112.jpeg)

Step 4 Download DMSS and sign up, you can scan the QR code through DMSS to add the Access Controller to it.

## <span id="page-40-0"></span>**2.2.14.4.4 Configuring Automatic Registration**

The Access Controller reports its address to the designated server so that you can get access to the Access Controller through the management platform.

- Step 1 On the home page, select **Network Setting** > **Register**.
- Step 2 Enable the automatic registration function and configure the parameters.

![](_page_40_Picture_121.jpeg)

![](_page_40_Picture_122.jpeg)

Step<sub>3</sub> Click Apply.

#### <span id="page-40-1"></span>**2.2.14.4.5 Configuring Basic Service**

When you want to connect the Access Controller to a third-party platform, turn on the CGI and ONVIF function.

Step 1 Select **Network Settings** > **Basic Service**.

Step 2 Configure the basic service.

![](_page_41_Picture_90.jpeg)

![](_page_41_Picture_91.jpeg)

Step 3 Click Apply.

# <span id="page-41-0"></span>**2.2.14.5 Configuring Time**

- Step 1 On the home page, select **Local Device Config** > **Time**.
- Step 2 Configure the time of the Platform.

![](_page_42_Picture_65.jpeg)

## Table 2-18 Data setting description

![](_page_42_Picture_66.jpeg)

![](_page_43_Picture_137.jpeg)

Step<sub>3</sub> Click Apply.

#### <span id="page-43-0"></span>**2.2.14.6 Account Management**

You can add or delete users, change users' passwords, and enter an email address for resetting your password when you forget it.

#### <span id="page-43-1"></span>**2.2.14.6.1 Adding Users**

You can add new users and then they can log in to the webpage of the Access Controller.

#### Procedure

- Step 1 On the home page, select **Local Device Config** > **Account Management** > **Account**.
- Step 2 Click Add, and enter the user information.

#### $\Box$

- The username cannot be the same with existing account. The username consists of up to 31 characters and only allows for numbers, letters, underscores, midlines, dots, or @.
- The password must consist of 8 to 32 non-blank characters and contain at least two types of the following characters: Upper case, lower case, numbers, and special characters (excluding '"; : &).

Set a high-security password by following the password strength prompt.

![](_page_43_Picture_138.jpeg)

Step 3 Click **OK**.

 $\Box$ 

Only admin account can change password and admin account cannot be deleted.

## <span id="page-44-0"></span>**2.2.14.6.2 Resetting Password**

Reset the password through the linked e-mail when you forget the admin password.

- Step 1 Select **Local Device Config** > **Account Management** > **Account**.
- Step 2 In the Enter the email address, and set the password expiration time, Scan the QR code, and you will get the security code.
- $Step 3$  Turn on the password reset function.

![](_page_44_Picture_151.jpeg)

Step<sub>7</sub> Click OK.

## <span id="page-44-1"></span>**2.2.14.6.3 Adding ONVIF Users**

Open Network Video Interface Forum (ONVIF), a global and open industry forum that is established

for the development of a global open standard for the interface of physical IP-based security products, which allows the compatibility from different manufactures. ONVIF users have their identities verified through ONVIF protocol. The default ONVIF user is admin.

#### Procedure

- Step 1 On the home page, select **Local Device Config** > **Account Management** > **ONVIF Account**.
- Step 2 Click Add and then configure parameters.

![](_page_45_Picture_82.jpeg)

#### Step<sub>3</sub> Click OK.

## <span id="page-45-0"></span>**2.2.14.7 Maintenance**

You can regularly restart the Access Controller during its idle time to improve its performance. Step<sub>1</sub> Log in to the webpage.

Step 2 Select **Local Device Config** > **Maintenance**.

![](_page_46_Picture_111.jpeg)

Step 3 Set the restart time, and then click **OK**.

Step 4 (Optional) Click **Restart**, the Access Controller will restart immediately.

#### <span id="page-46-0"></span>**2.2.14.8 Advanced Management**

When more than one Access Controller require the same configurations, you can configure them quickly by importing or exporting configuration files.

#### <span id="page-46-1"></span>**2.2.14.8.1 Exporting/Importing Configuration Files**

You can import or export the configuration file of the Access Controller. When you want to apply the same configurations to multiple devices, you can import the configuration file to them.

- $Step 1$  Log in to the webpage.
- Step 2 Select **Local Device Config** > **Advanced Settings**.

![](_page_46_Picture_112.jpeg)

Configuration file can only be imported to the device with the same model.

#### <span id="page-47-0"></span>**2.2.14.8.2 Configuring Card reader**

 $\Box$ 

- Step 1 On the home page, select **Local Device Config** > **Advanced Settings**.
- Step 2 Configure card reader.

Figure 2-44 Configure card reader

![](_page_47_Picture_95.jpeg)

#### <span id="page-47-1"></span>**2.2.14.8.3 Configuring Fingerprint Level**

On the home page, select **Local Device Config** > **Advanced Settings**.

![](_page_47_Picture_96.jpeg)

#### <span id="page-47-2"></span>**2.2.14.8.4 Restoring Factory Defaults**

![](_page_47_Picture_10.jpeg)

Access Controller and deletes all data except for user information and logs.

#### <span id="page-48-0"></span>**2.2.14.9 Updating System**

# $\bigwedge$

- Use the correct update file. Make sure you get the correct update file from the technical support.
- Do not disconnect the power supply or network, or restart or shut down the Access Controller during the update.

#### <span id="page-48-1"></span>**2.2.14.9.1 File Update**

![](_page_48_Picture_157.jpeg)

#### <span id="page-48-2"></span>**2.2.14.9.2 Online Update**

![](_page_48_Picture_158.jpeg)

- Step 2 In the **Online Update** area, select an update method.
	- Select **Auto Check for Updates**, the Access Controller will automatically check whether the its latest version is available.
	- Select **Manual Check**, and you can immediately check whether the latest version is available.
- Step 3 Click **Manual Check** to update the Access Controller when the latest version is available.

## <span id="page-48-3"></span>**2.2.14.10 Configuring Hardware**

On the home page, select **Local Device Config** > **Hardware**. You can view the hardware you have configured during you log in to the platform for the first time. You can also re-configure the hardware. For details, see ["Parameter descriptions".](#page-13-0)

The wring diagram is generated based for your reference. You can download it to your computer.

![](_page_49_Figure_0.jpeg)

## <span id="page-49-0"></span>**2.2.14.11 Viewing Version Information**

On the home page, select **Local Device Config** > **Version Info**, and you can view version information, such as device model, serial number, hardware version, legal information and more.

## <span id="page-49-1"></span>**2.2.14.12 Viewing Legal Information**

On the home page, select **Local Device Config** > **Legal Info**, and you can view the software license agreement, privacy policy and open source software notice.

## <span id="page-49-2"></span>**2.2.15 Viewing Records**

You can alarm logs and unlock logs.

#### <span id="page-49-3"></span>**2.2.15.1 Viewing Alarm Records**

- Step 1 On the home page, select **Reporting** > **Alarm Records**.
- Step 2 Select the device, department and the time range, and then click **Search**.

![](_page_49_Picture_96.jpeg)

- Export: Exports unlock logs on main controller to a local place.
- Extract Device Records: When logs on sub controller are generated when they go online, you extract logs on the sub controller to the main controller.

## <span id="page-50-0"></span>**2.2.15.2 Viewing Unlock Records**

#### Step 1 On the home page, select **Reporting** > **Unlock Records**

Step 2 Select the device, department and the time range, and then click **Search**.

![](_page_50_Picture_110.jpeg)

- Export: Exports unlock logs.
- Extract Device Records: When logs on sub controller are generated when they go online, you extract logs on the sub controller to the main controller.

## <span id="page-50-1"></span>**2.2.16 Security**

## <span id="page-50-2"></span>**2.2.16.1 Security Status**

#### Background Information

Scan the users, service, and security modules to check the security status of the Access Controller.

- User and service detection: Detect login authentication, user status, and configuration security to check whether the current configuration conforms to recommendation.
- Security modules scanning: Scan the running status of security modules, such as audio/video transmission, trusted protection, securing warning and attack defense, not detect whether they are enabled.

#### Procedure

- Step 1 Select **Security** > **Security Status**.
- Step 2 Click **Rescan** to scan the security status of the Access Terminal.

 $\Box$ 

Hover on the icons of the security modules, you can view their running status.

Figure 2-49 Security Status Security Status  $0$  that  $6.5$ Ø O O  $\bullet$  $\boldsymbol{\Theta}$ O  $\boldsymbol{\Theta}$  $\boldsymbol{\Theta}$ G

#### Related Operations

After scanning, different results will be displayed with different color. Yellow indicates that the security modules are abnormal, and Green indicates that the security modules are normal.

- Click **Details** to view the details of scanning results.
- Click **Ignore** to ignore the abnormality, and it will not be scanned; the ignored abnormality is highlighted in grey.

Click **Rejoin Detection**, and the ignored abnormality will be scanned again.

● Click **Optimize** to troubleshoot the abnormality.

#### <span id="page-51-0"></span>**2.2.16.2 Configuring HTTPS**

Create a certificate or upload an authenticated certificate, and then you can log in to the webpage through HTTPS on your computer. HTTPS secures communication over a computer network.

#### Procedure

```
Step 1 Select Security > System Service > HTTPS.
```
Step 2 Click to turn on the HTTPS service.

## $\mathbb{A}$

If you turn on Compatible with TLSv1.1 and earlier versions, security risks might occur. Please be advised.

Step<sub>3</sub> Select the certificate.

 $\Box$ 

If there is no certificate in the list, click **Certificate Management** to upload certificate. For details, se[e "2.2.16.4.1 Installing Device Certificate".](#page-55-1)

Figure 2-50 HTTPS **KTDS Cruck**  $\circ$ o the statis recolfed. **HTTPS** & and Liny (TLS), HTTPS provides web pervice. OWVIF access pervice and RSIP access service the wim TuSct.1 an **AN FTLS of parties was** .<br>Old are probled Picer pay 2052-03-20 11 e. Defail

#### Step 4 Click Apply.

Enter"https://*IP address*: *httpsport*" in a web browser. If the certificate is installed, you can log in to the webpage successfully. If not, the web page will display the certificate is wrong or untrusted.

#### <span id="page-52-0"></span>**2.2.16.3 Attack Defense**

#### <span id="page-52-1"></span>**2.2.16.3.1 Configuring Firewall**

Configure firewall to limit access to the Access Terminal.

#### Procedure

![](_page_52_Picture_9.jpeg)

- 
- **Blocklist**: The IP/MAC addresses in the blocklist cannot access the Access Controller.

Step 4 Click Add to enter the IP information.

![](_page_53_Picture_85.jpeg)

Step<sub>5</sub> Click OK.

## Related Operations

- Click  $\textbf{u}$  to edit the IP information.
- $\bullet$  Click  $\overline{\bullet}$  to delete the IP address.

#### <span id="page-53-0"></span>**2.2.16.3.2 Configuring Account Lockout**

If wrong password is entered in a row for defined times, the account will be locked.

Step 1 Select **Security** > **Attack Defense** > **Account Lockout**.

Step 2 Enter the login attempts and lock time for administrator account and ONVIF user.

- Login attempt: The upper limit of login attempts. If wrong password is entered in a row for the defined times, the account will be locked.
- Lock time: The duration during which you cannot log in after the account is locked.

![](_page_54_Picture_62.jpeg)

<span id="page-54-0"></span>**2.2.16.3.3 Configuring Anti-DoS Attack**

You can enable **SYN Flood Attack Defense** and **ICMP Flood Attack Defense** to defend the Access Controller against Dos attack.

- Step 1 Select **Security** > **Attack Defense** > **Anti-DoS Attack**.
- Step 2 Turn on **SYN Flood Attack Defense** or **ICMP Flood Attack Defense** to protect the Access Controller against Dos attack.

![](_page_55_Picture_82.jpeg)

# <span id="page-55-0"></span>**2.2.16.4 CA Certificate**

## <span id="page-55-1"></span>**2.2.16.4.1 Installing Device Certificate**

Create a certificate or upload an authenticated certificate, and then you can log in through HTTPS with your computer.

## Creating Certificate

Creating certificate for the Access Controller.

#### Procedure

- Step 1 Select **Security** > **CA Certificate** > **Device Certificate**.
- Step 2 Select **Install Device Certificate**.
- Step 3 Select **Create Certificate**, and click **Next**.
- Step 4 Enter the certificate information.

![](_page_56_Picture_123.jpeg)

## Related Operations

- Click **Enter Edit Mode** on the **Device Certificate** page, you can edit the name of the certificate.
- Click to download the certificate.
- $\bullet$  Click  $\overline{\bullet}$  to delete the certificate.

## Applying for and Importing CA Certificate

Import the third-party CA certificate to the Access Controller.

#### <span id="page-56-0"></span>Procedure

- Step 1 Select **Security** > **CA Certificate** > **Device Certificate**.
- Step 2 Click **Install Device Certificate**.
- Step 3 Select **Apply for CA Certificate and Import (Recommended)**, and click **Next**.
- <span id="page-56-1"></span>Step 4 Click **Browse** to select
- Step<sub>5</sub> Enter the certificate information.
- IP/Domain name: the IP address or domain name of the Access Terminal.
- Country: The country name must not exceed three characters. We recommend you enter the abbreviation of country name.

![](_page_57_Picture_146.jpeg)

Step 6 Click **Create and Download**.

Save the request file to your computer.

Step 7 Apply to a third-party CA authority for the certificate by using the request file.

Step 8 Import the signed CA certificate.

- 1) Save the CA certificate to your computer.
- 2) Click **Installing Device Certificate**.
- 3) Follo[w Step2](#page-56-0) t[o Step4](#page-56-1), and then select the certificate.
- 4) Click **Install and Import**.

The newly installed certificate displays on the **Device Certificate** page after successful installation.

- Click **Recreate** to create the request file again.
- Click **Import Later** to import the certificate next time.

#### Related Operations

- Click **Enter Edit Mode** on the **Device Certificate** page, you can edit the name of the certificate.
- Click to download the certificate.
- $\bullet$  Click  $\overline{\bullet}$  to delete the certificate.

#### Installing Existing Certificate

If you already have a certificate and private key file, please import the certificate and private key file.

#### Procedure

- Step 1 Select **Security** > **CA Certificate** > **Device Certificate**.
- Step 2 Click **Install Device Certificate**.
- Step 3 Select **Install Existing Certificate**, and click **Next**.
- Step 4 Click **Browse** to select the certificate and private key file, and enter the private key password.

![](_page_58_Picture_163.jpeg)

#### Step 5 Click **Import and Install**.

The newly installed certificate displays on the **Device Certificate** page after successful installation.

# Related Operations

- Click **Enter Edit Mode** on the **Device Certificate** page, you can edit the name of the certificate.
- Click to download the certificate.
- $\bullet$  Click  $\stackrel{\scriptscriptstyle{\oplus}}{\scriptscriptstyle{\oplus}}$  to delete the certificate.

#### <span id="page-58-0"></span>**2.2.16.4.2 Installing Trusted CA Certificate**

A trusted CA certificate is a digital certificate to validate the identities of websites or server. For example, when 802.1x protocol is used, CA certificate for switch is required to authenticate its identity.

802.1X is a network authentication protocol that opens ports for network access when an organization authenticates a user's identity and authorizes them for access to the network.

#### Procedure

- Step 1 Select **Security** > **CA Certificate** > **Trusted CA Certificates**.
- Step 2 Select **Install Trusted Certificate**.

#### Step<sub>3</sub> Click **Browse** to select the trusted certificate.

Figure 2-58 Install trusted certificate

![](_page_59_Picture_149.jpeg)

#### Step 4 Click **OK**.

The newly installed certificate displays on the **Trusted CA Certificates** page after successful installation.

#### Related Operations

- Click **Enter Edit Mode** on the **Device Certificate** page, you can edit the name of the certificate.
- Click to download the certificate.
- $\bullet$  Click  $\stackrel{\scriptscriptstyle\text{d}}{\scriptscriptstyle\text{d}}$  to delete the certificate.

## <span id="page-59-0"></span>**2.2.16.5 Security Warning**

- Step 1 Select **Security** > **CA Certificate** > **Security Warning**.
- Step 2 Enable the security warning function.
- Step<sub>3</sub> Select the monitoring items.

Figure 2-59 Security warning

![](_page_59_Picture_150.jpeg)

# <span id="page-59-1"></span>**2.2.17 Access Monitoring**

## <span id="page-59-2"></span>**2.2.17.1 Remotely Opening and Closing Door**

You can remotely monitor and control door through Smart PSS Lite. For example, you can remotely open or close the door.

#### Procedure

Step 1 Click **Access Monitoring** on the home page.

#### Step 2 Select the door, and then click **Open** or **Close** to remotely control the door.

Figure 2-60 Remotely control the door

![](_page_60_Picture_133.jpeg)

#### Related Operations

- Event filtering: Select the event type in the **Event Info**, and the event list displays the selected event type, such as alarm events and abnormal events.
- Event deleting: Click  $\bar{m}$  to clear all events in the event list.

#### <span id="page-60-0"></span>**2.2.17.2 Setting Always Open and Always Close**

After setting always open or always close, the door remains open or closed all the time.

- Step 1 Click **Access Monitoring** on the home page.
- Step 2 Click **Always Open** or **Always Close** to open or close the door.

Figure 2-61 Always open or close

![](_page_60_Figure_11.jpeg)

The door will remain open or closed all the time. You can click **Normal** to restore the access control to normal status, and the door will be open or closed based on the configured verification methods.

# <span id="page-60-1"></span>**2.3 Configurations on Sub Controller**

You can log in to the webpage of the sub controller to configure it locally.

## <span id="page-60-2"></span>**2.3.1 Initialization**

Initialize the sub controller when you log in to the webpage for the first time or after the sub controller is restored to the factory defaults. For details on how to initialize the sub controller, se[e "2.2.2](#page-10-4)  [Initialization".](#page-10-4)

# <span id="page-61-0"></span>**2.3.2 Logging In**

Set the access control to sub control during the log in wizard. For details, se[e "2.2.3 Logging In"](#page-12-0)

# <span id="page-61-1"></span>**2.3.3 Home Page**

The webpage of the sub controller only includes **Local Device Config** and **Reporting** menu. For details, se[e "2.2.14 \(Optional\) Local Device Configurations"](#page-34-0) an[d "2.2.15 Viewing Records".](#page-49-2)

![](_page_61_Picture_37.jpeg)

# **3 Smart PSS Lite-Sub Controllers**

# <span id="page-62-1"></span><span id="page-62-0"></span>**3.1 Networking Diagram**

The sub controllers are added to a standalone management platform, which is SmartPSS Lite. You can manage all sub controllers through the SmartPSS Lite.

![](_page_62_Figure_3.jpeg)

# <span id="page-62-2"></span>**3.2 Configurations on SmartPSS Lite**

Add sub controllers to SmartPSS Lite and configure them on the platform. For details, see the user's manual of the SmartPSS Lite.

# <span id="page-62-3"></span>**3.3 Configurations on Sub Controller**

For details, se[e "2.3 Configurations on Sub Controller".](#page-60-1)

# <span id="page-63-0"></span>**Appendix 1 Cybersecurity Recommendations**

#### **Mandatory actions to be taken for basic equipment network security:**

#### 1. **Use Strong Passwords**

Please refer to the following suggestions to set passwords:

- The length should not be less than 8 characters.
- Include at least two types of characters; character types include upper and lower case letters, numbers and symbols.
- Do not contain the account name or the account name in reverse order.
- Do not use continuous characters, such as 123, abc, etc.
- Do not use overlapped characters, such as 111, aaa, etc.

#### 2. **Update Firmware and Client Software in Time**

- According to the standard procedure in Tech-industry, we recommend to keep your equipment (such as NVR, DVR, IP camera, etc.) firmware up-to-date to ensure the system is equipped with the latest security patches and fixes. When the equipment is connected to the public network, it is recommended to enable the"auto-check for updates" function to obtain timely information of firmware updates released by the manufacturer.
- We suggest that you download and use the latest version of client software.

#### **"Nice to have" recommendations to improve your equipment network security:**

1. **Physical Protection**

We suggest that you perform physical protection to equipment, especially storage devices. For example, place the equipment in a special computer room and cabinet, and implement well-done access control permission and key management to prevent unauthorized personnel from carrying out physical contacts such as damaging hardware, unauthorized connection of removable equipment (such as USB flash disk, serial port), etc.

#### 2. **Change Passwords Regularly**

We suggest that you change passwords regularly to reduce the risk of being guessed or cracked.

#### 3. **Set and Update Passwords Reset Information Timely**

The device supports password reset function. Please set up related information for password reset in time, including the end user's mailbox and password protection questions. If the information changes, please modify it in time. When setting password protection questions, it is suggested not to use those that can be easily guessed.

#### 4. **Enable Account Lock**

The account lock feature is enabled by default, and we recommend you to keep it on to guarantee the account security. If an attacker attempts to log in with the wrong password several times, the corresponding account and the source IP address will be locked.

#### 5. **Change Default HTTP and Other Service Ports**

We suggest you to change default HTTP and other service ports into any set of numbers between 1024–65535, reducing the risk of outsiders being able to guess which ports you are using.

#### 6. **Enable HTTPS**

We suggest you to enable HTTPS, so that you visit Web service through a secure communication channel.

#### 7. **MAC Address Binding**

We recommend you to bind the IP and MAC address of the gateway to the equipment, thus reducing the risk of ARP spoofing.

8. **Assign Accounts and Privileges Reasonably**

According to business and management requirements, reasonably add users and assign a minimum set of permissions to them.

#### 9. **Disable Unnecessary Services and Choose Secure Modes**

If not needed, it is recommended to turn off some services such as SNMP, SMTP, UPnP, etc., to reduce risks.

If necessary, it is highly recommended that you use safe modes, including but not limited to the following services:

- SNMP: Choose SNMP v3, and set up strong encryption passwords and authentication passwords.
- SMTP: Choose TLS to access mailbox server.
- FTP: Choose SFTP, and set up strong passwords.
- AP hotspot: Choose WPA2-PSK encryption mode, and set up strong passwords.

#### 10. **Audio and Video Encrypted Transmission**

If your audio and video data contents are very important or sensitive, we recommend that you use encrypted transmission function, to reduce the risk of audio and video data being stolen during transmission.

Reminder: encrypted transmission will cause some loss in transmission efficiency.

#### 11. **Secure Auditing**

- Check online users: we suggest that you check online users regularly to see if the device is logged in without authorization.
- Check equipment log: By viewing the logs, you can know the IP addresses that were used to log in to your devices and their key operations.

#### 12. **Network Log**

Due to the limited storage capacity of the equipment, the stored log is limited. If you need to save the log for a long time, it is recommended that you enable the network log function to ensure that the critical logs are synchronized to the network log server for tracing.

#### 13. **Construct a Safe Network Environment**

In order to better ensure the safety of equipment and reduce potential cyber risks, we recommend:

- Disable the port mapping function of the router to avoid direct access to the intranet devices from external network.
- The network should be partitioned and isolated according to the actual network needs. If there are no communication requirements between two sub networks, it is suggested to use VLAN, network GAP and other technologies to partition the network, so as to achieve the network isolation effect.
- Establish the 802.1x access authentication system to reduce the risk of unauthorized access to private networks.
- Enable IP/MAC address filtering function to limit the range of hosts allowed to access the device.